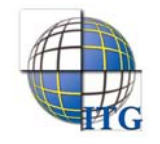

# إرشادات مدير مدرسة ثانوية أو متوسطة في النظام العام **EMIS** ® (لنقل وترفيع الطلاب في نظام ( **EduWave**

يتمكن مدير المدرسة من نقل الطلاب من مدرسته إلى مدارس أخرى، سواء في نفس الإدارة التعليمية أو غيرها، والموافقة أو الرفض على طلبات النقل الموجهة إلى مدرسته والتراجع عن أي من طلباته. كما يتمكن عند بدء العام الدراسي الجديد من ترفيع الطلاب الناجحين وترسيب الطلاب الذين أكملوا في مواد في العام السابق، بالإضافة إلى عرض طلبات الترفيع الموجهة إلى مدرسته والموافقة عليها أو رفضها.

تظهر صفحة الطلاب على الشكل التالي:

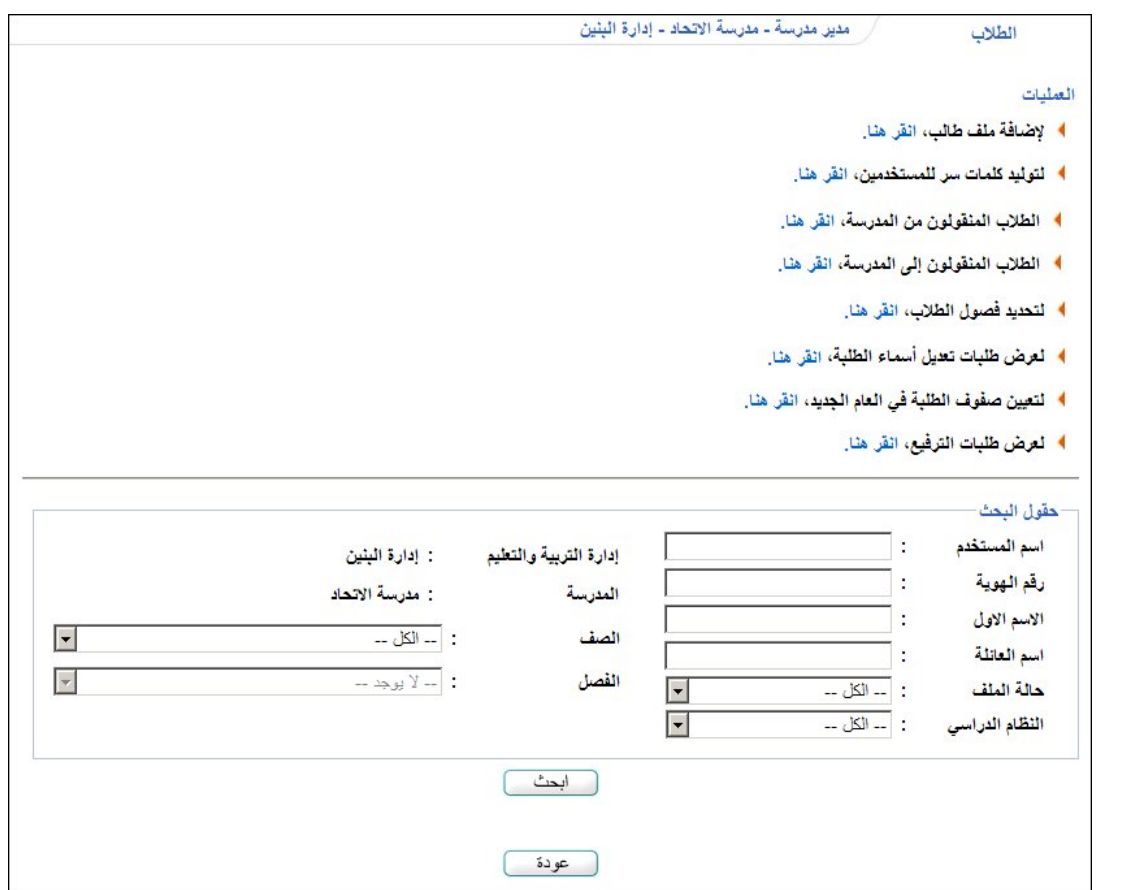

تقسم الصفحة إلى قسمين: يعرض الأول العمليات التي يمكنك القيام بها، والثاني حقول البحث التي تمكنك من استرجاع الطالب الذي تريد وذلك بتحديد أي منها ثم نقر زر (ابحث)، تظهر النتيجة على الشكل التالي:

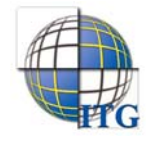

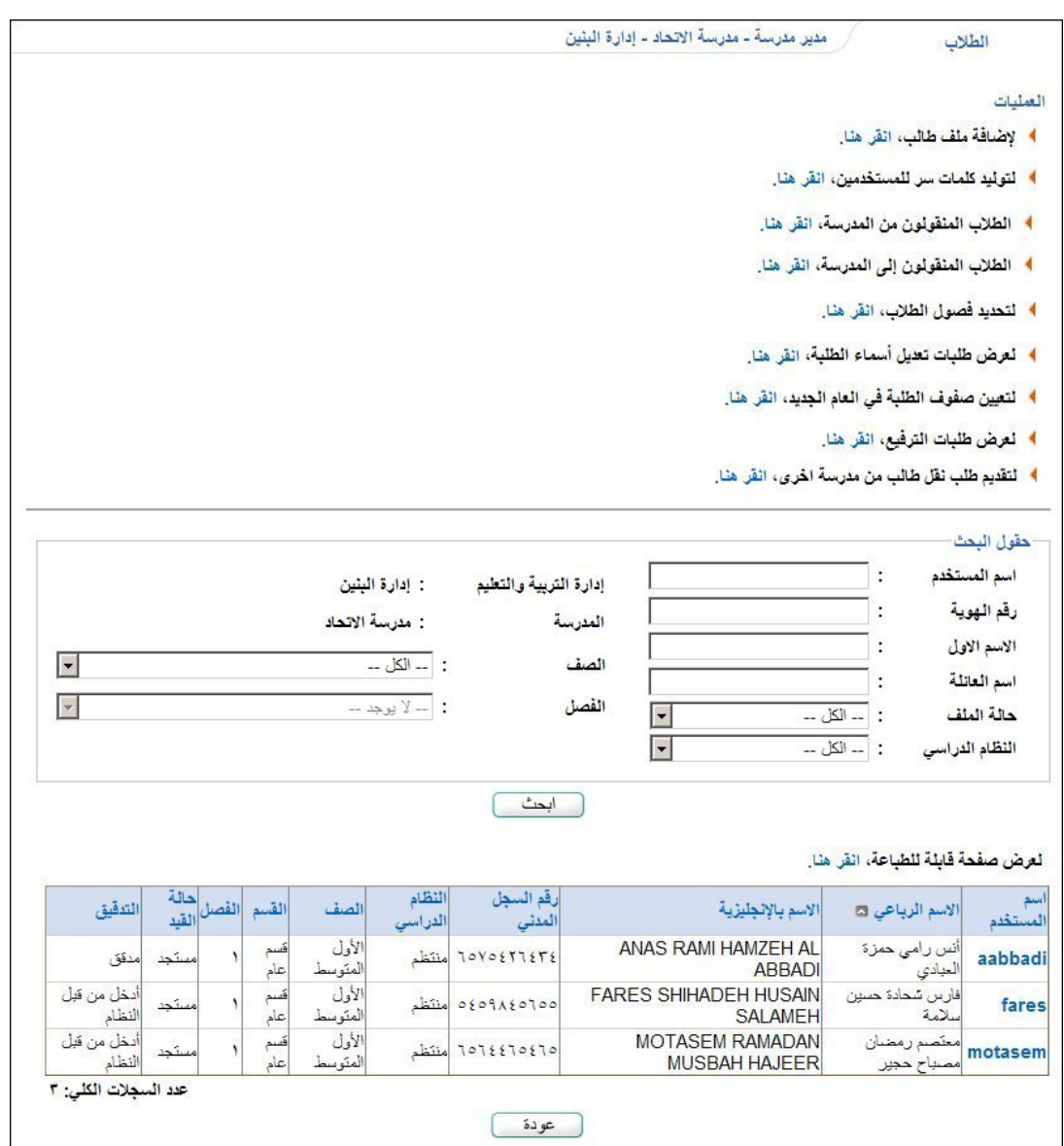

تعرض الصفحة قائمة بأسماء الطلاب المطابقين لمدخلات البحث، حيث يظهر لكل منهم اسم المستخدم ورقم السجل المدني والنظام الدراسي والصف والقسم والفصل وحالة القيد والتدقيق، وتستطيع طباعة القائمة بنقر "لعرض صفحة قابلة للطباعة، انقر هنا." ثم نقر (﴿ ).

تجدر الإشارة إلى أن الرابط المخصص لتقديم طلب نقل طالب من مدرسة أخرى لن يظهر في حال لم تكن فترة النقل التي يقوم مدير النظام بتعريفها فعالة.

تناقش البنود التالية عمليتي النقل والترفيع بالتفصيل.

### .١ عملية النقل

توفر المنظومة إمكانية نقل الطلاب من مدرستك إلى مدارس أخرى، سواء في نفس الإدارة أو إدارة مختلفة، وذلك فقط أثناء فترة النقل التي يقوم مدير النظام بتعريفها. كما توفر إمكانية استقدام طلاب من مدارس أخرى إلى مدرستك بانتظار موافقة مدراء مدارسهم على ذلك، بالإضافة إلى عرض كافة طلبات النقل الموجهة إلى مدرستك والموافقة عليها أو رفضها وعرض طلباتك المرسلة والتراجع عن أي منها.

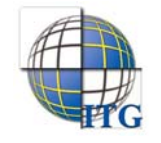

### ١-١ نقل طالب

كما ذكر مسبقا، يمكنك نقل الطالب إلى مدرسة أخرى سواء في نفس الإدارة أو إدارة مختلفة فقط في حال كانت فترة النقل التي يقوم مدير النظام بتعريفها فعالة.

انقر الرابط الذي يمثل اسم المستخدم الخاص بالطالب الذي تريد، تظهر الصفحة التالية:

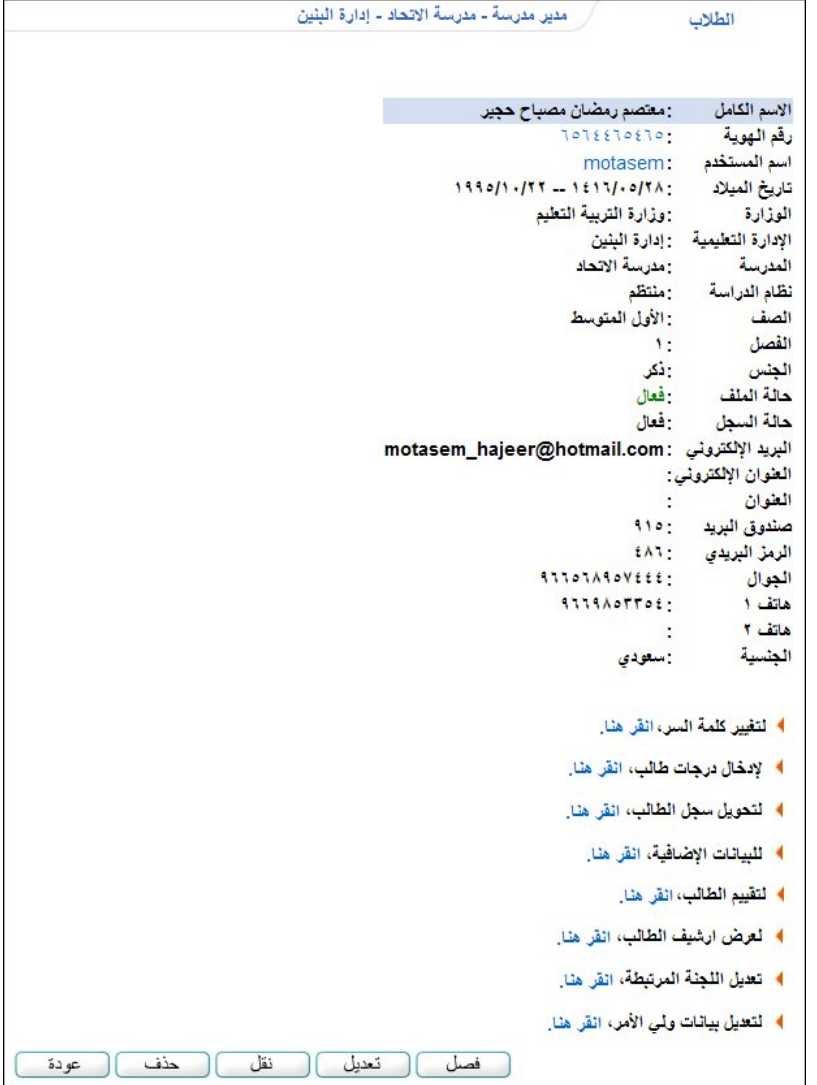

تعرض الصفحة تفاصيل الطالب المختار وروابط تمثل العمليات التي يمكنك القيام بها، وتتغير العمليات التي يمكنك القيام بها بحسب الفصل الدراسي الفعال وبحسب الأحداث التي يعرفها مدير النظام وحالة التدقيق.

من الجدير بالذكر أن عملية نقل طالب من مدرستك تختلف في حال كانت ثانوية عنها في حال كانت متوسطة، وفيما يلي شرح الطريقتين.

- في حال كانت مدرستك متوسطة، اتبع الخطوات التالية:
	- .١ انقر زر (نقل)، تظهر الصفحة التالية:

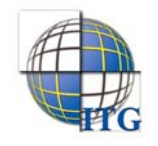

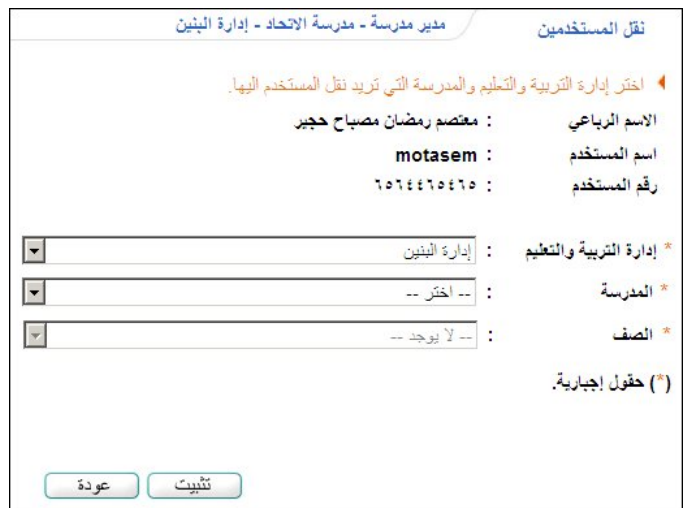

تجدر الإشارة إلى أنك لن تتمكن من نقل الطالب إلى مدرسة لا يوجد فيها نفس صف الطالب.

- .٢ اختر الإدارة التي تريد نقل الطالب لمدرسة تابعة لها، يتم استرجاع كافة مدارسها من نفس مرحلة المدرسة التي ترأسها في قائمة "المدرسة"،
- .٣ اختر المدرسة، يتم استرجاع الصف والقسم المطابقين لصف الطالب المختار وقسمه إن وجدا فيها، كل في قائمته المخصصة،
	- .٤ انقر زر (تثبيت)، تظهر الرسالة التالية:

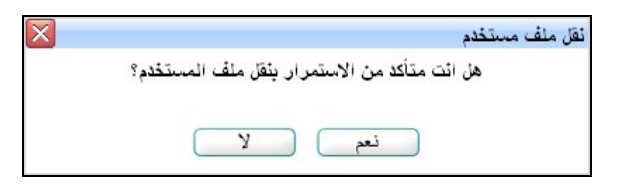

- .٥ انقر (نعم)، تظهر رسالة تعلمك بنجاح عملية النقل،
	- .٦ انقر (عودة).

يقرر مدير المدرسة التي قمت بنقل الطالب إليها ما إذا كان سيقبل عملية النقل أو يرفضها.

- في حال كانت مدرستك ثانوية، اتبع الخطوات التالية: .١ انقر زر (نقل)، تظهر الصفحة التالية:

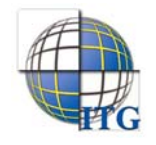

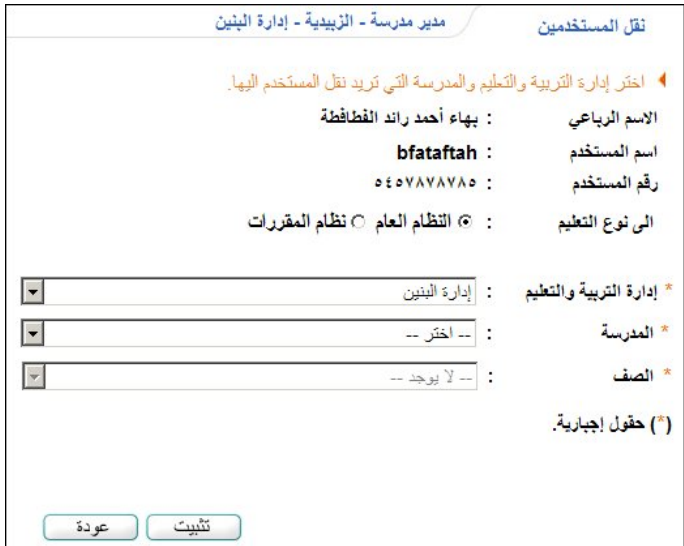

لن تتمكن من نقل الطالب إلى مدرسة لا يوجد فيها نفس صف الطالب.

.٢ انقر الدائرة المجاورة لنوع التعليم الذي تريد استرجاع المدارس التي تطبقه، في حال اختيار "نظام المقررات"، تظهر حقول جديدة على الشكل التالي:

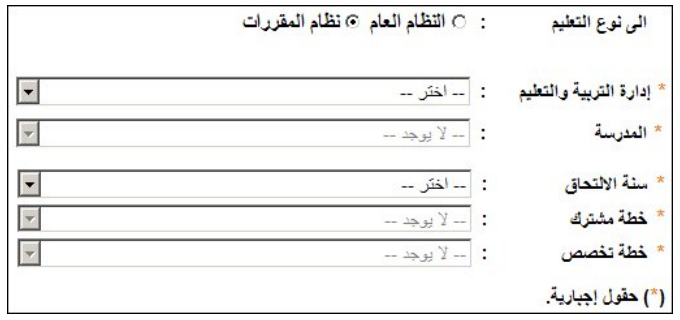

#### النظام العام

- أ. اختر الإدارة التي تريد نقل الطالب لمدرسة تابعة لها، يتم استرجاع كافة مدارسها من نفس مرحلة المدرسة التي ترأسها والتي تطبق نوع التعليم "النظام العام" في قائمة "المدرسة"،
- ب. اختر المدرسة، يتم استرجاع الصف والقسم المطابقين لصف الطالب المختار وقسمه إن وجدا فيها، كل في قائمته المخصصة،

#### نظام المقررات

- أ. اختر الإدارة التي تريد نقل الطالب لمدرسة تابعة لها، يتم استرجاع كافة مدارسها من نفس مرحلة المدرسة التي تديرها والتي تطبق نوع التعليم "نظام المقررات" في قائمة "المدرسة"،
	- ب. اختر المدرسة،
	- ج. اختر سنة الالتحاق، يتم استرجاع خططها المشتركة في قائمة "خطة مشتركة"،
- د. اختر الخطة المشتركة التي تريد نقل الطالب ليدرس ضمنها، يتم استرجاع خطط التخصص التابعة لها في قائمة "خطة تخصص"،
	- ه. اختر خطة التخصص التي تريد نقل الطالب ليدرس ضمنها،

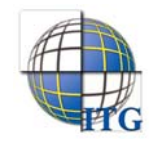

.٣ انقر زر (تثبيت)، تظهر الرسالة التالية:

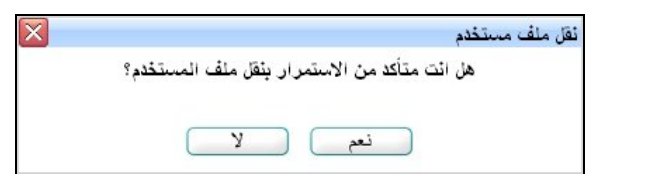

- .٤ انقر (نعم)، تظهر رسالة تعلمك بنجاح عملية النقل،
	- .٥ انقر (عودة).

يقرر مدير المدرسة التي قمت بنقل الطالب إليها ما إذا كان سيقبل عملية النقل أو يرفضها.

# ٢-١ تقديم طلب نقل طالب من مدرسة أخرى

تقوم من خلال هذه الصفحة بتقديم طلبات نقل طلاب من مدارس أخرى واستقدامهم إلى مدرستك، فقط في حال كانت فترة النقل التي يقوم مدير النظام بتعريفها فعالة، وذلك باتباع الخطوات التالية:

١. انقر رابط "﴾ لتقديم طلب نقل طالب من مدرسة اخرى، انقر هنا."، تظهر الصفحة التالية:

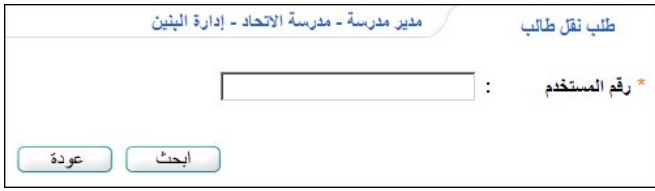

- ٢. أدخل رقم الطالب الذي تريد نقله من مدرسته الحالية إلى المدرسة التي تديرها، مع ملاحظة أن يكون الطالب مسجلا في مدرسة من نفس مرحلة مدرستك،
	- .٣ انقر زر (ابحث)، تظهر النتيجة على الشكل التالي:

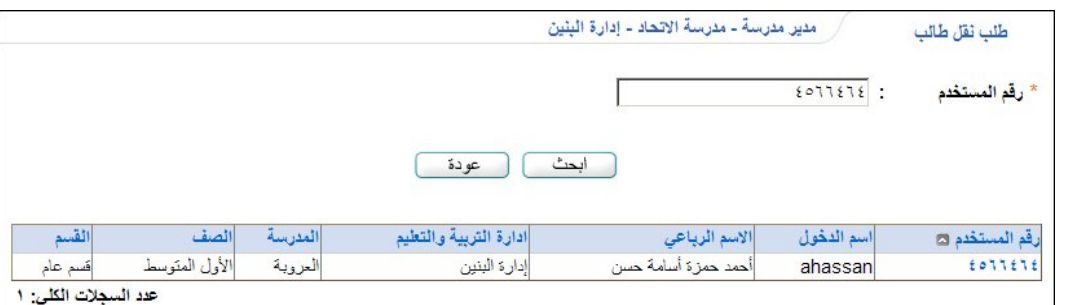

تعرض الصفحة اسم الطالب الذي قمت بإدخال رقمه، ويظهر اسم الدخول الخاص به ورقمه وادارة التربية والتعليم والمدرسة المسجل فيهما وصفه وقسمه. للرجوع إلى الصفحة السابقة، انقر زر (عودة).

.٤ انقر الرابط الذي يمثل رقم المستخدم، تظهر الصفحة التالية:

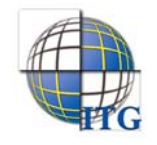

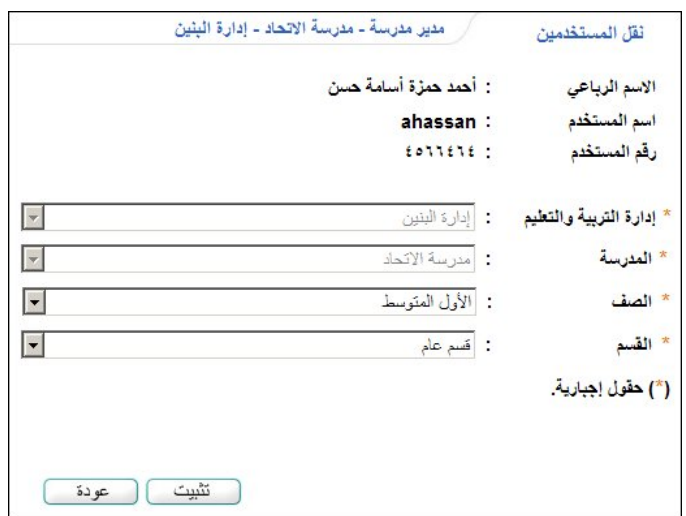

في حال نقر الرابط الذي يمثل رقم المستخدم الخاص بطالب مسجل في مرحلة مختلفة عن مرحلة مدرستك، لن تتمكن من متابعة عملية النقل وتظهر رسالة تعلمك بذلك.

- .٥ اختر الصف ثم القسم كل من قائمته المخصصة،
	- .٦ انقر زر (تثبيت)، تظهر الرسالة التالية:

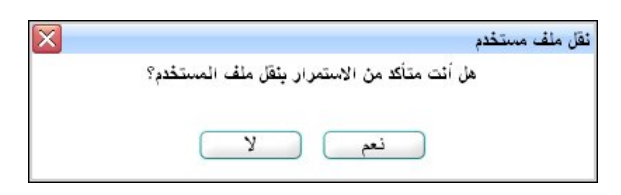

.٧ انقر زر (نعم)، تظهر رسالة تعلمك بنجاح عملية النقل.

يقوم مدير المدرسة الذي قمت بنقل الطالب منها بالموافقة على عملية النقل أو رفضها، ويظهر الطالب الجديد في صفحة الطلاب المنقولين إلى المدرسة الخاصة بك على الشكل التالي:

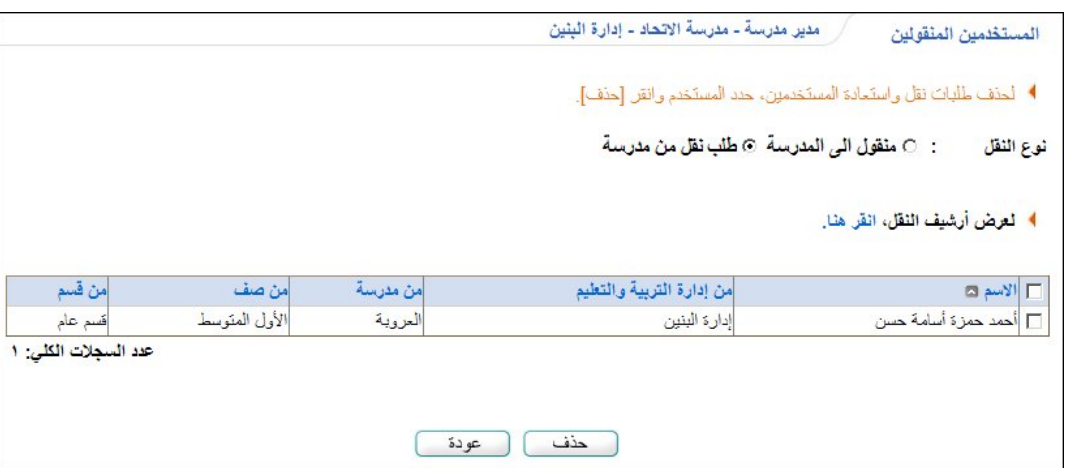

يمكنك إلغاء طلب النقل بنقر المربع المجاور للطالب ثم نقر زر (حذف)، كما هو موضح في البند التالي. للرجوع إلى الصفحة السابقة، انقر زر (عودة).

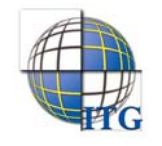

# ٣-١ الطلاب المنقولون من المدرسة

تمكنك هذه الصفحة من عرض أسماء الطلاب الذين طلبت نقل ملفاتهم إلى مدارس أخرى وحذف أي من هذه الطلبات. انقر رابط "الطِّلاب المنقولون من المدرسة، انقر هنا."، تظهر الصفحة التالية:

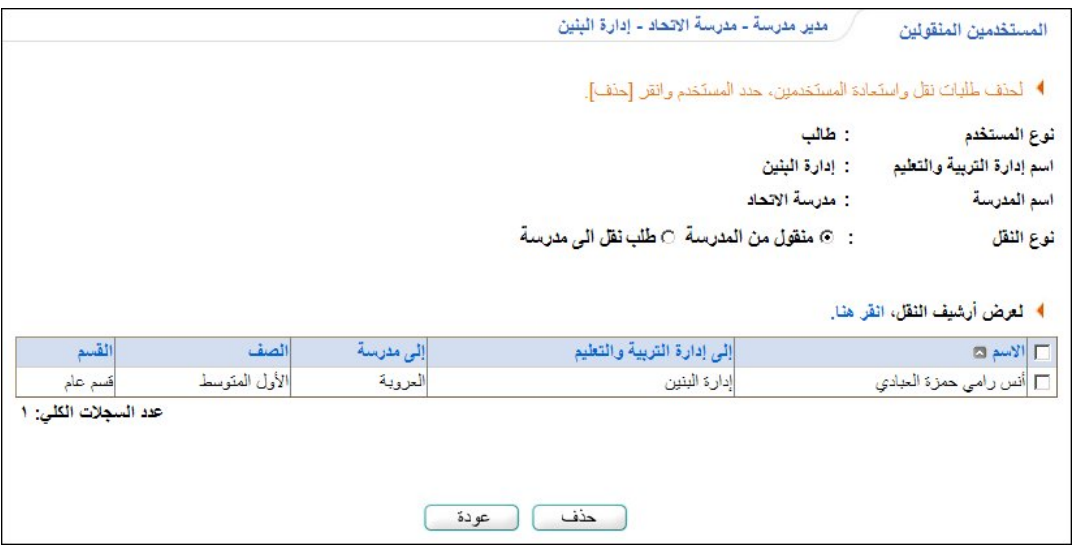

تعرض الصفحة أسماء الطلاب الذين طلبت نقلهم إلى مدارس أخرى تلقائيا، حيث يظهر لكل منهم الإدارة والمدرسة المراد نقله لها وصفه وقسمه. ولعرض قائمة طلبات النقل التي طلبها مدراء مدارس آخرون لنقل طلاب من مدرستك إلى مدارسهم، انقر الدائرة المجاورة لـ "طلب نقل إلى مدرسة"، حيث يمكنك الموافقة على أي من الطلبات أو رفضها باتباع الخطوات المذكورة في البند التالي.

#### في حال كانت مدرستك ثانوية، تظهر حقول بحث جديدة كما يلي:

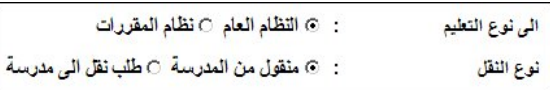

يمكنك استرجاع الطلاب الذين تم نقلهم إلى مدارس أخرى، سواء تطبق النظام العام أو نظام المقررات، بنقر الدائرة المخصصة للنظام الذي تريد.

#### لحذف طلب النقل والإبقاء على الطالب في مدرستك، اتبع الخطوات التالية:

- .١ انقر المربع المجاور لاسمه،
- .٢ انقر (حذف)، تظهر الرسالة التالية:

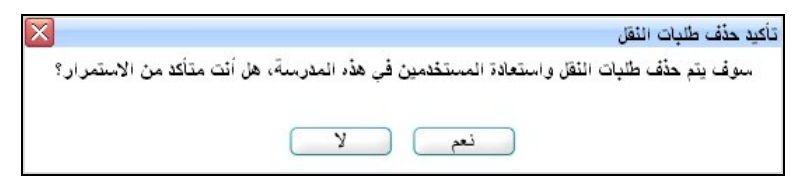

- .٣ انقر (نعم)، تظهر رسالة تعلمك بنجاح عملية حذف الطلب،
	- .٤ انقر (عودة).

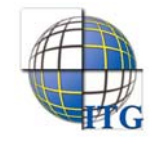

تستطيع عرض أرشيف بأسماء الطلاب الذين تم إرسال طلبات نقلهم من مدرستك، وذلك بنقر "نعرض أرشيف النقل، انقر هنا "، تظهر الصفحة التالية:

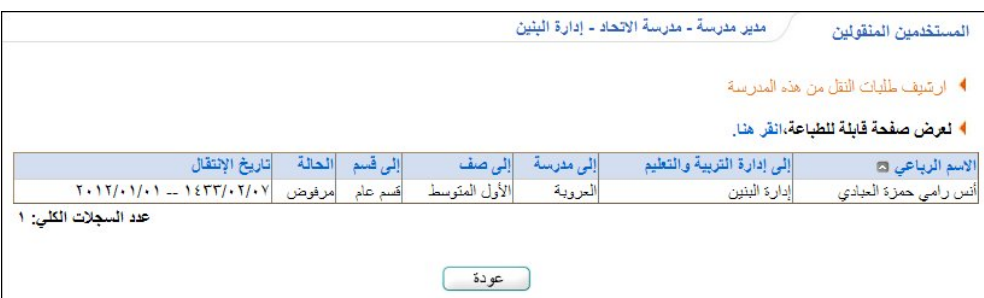

تعرض الصفحة قائمة بأسماء الطلاب الذي قمت بإرسال طلبات نقلهم إلى مدارس أخرى، حيث يظهر لكل منهم إدارة التربية والتعليم واسم المدرسة التي تم طلب النقل إليها وحالة الطلب وتاريخه.

لطباعة القائمة، انقر رابط "**نعرض صفحة قابلة للطباعة،** انقر هنا." ثم انقر (السلم). وللرجوع إلى الصفحة السابقة، انقر (عودة).

### ٤-١ الطلاب المنقولون إلى المدرسة

تقوم من خلال هذه الصفحة بالاطلاع على قائمة الطلاب الذين تم نقل ملفاتهم إلى مدرستك ولا تزال هذه الملفات تنتظر الإجراء الذي تريد اتخاذه، سواء الموافقة على عملية النقل وبالنالي نقل ملف الطالب إلى مدرستك، أو رفضها وإرجاع ملف الطالب إلى مدرسته.

للموافقة على نقل طالب إلى مدرستك أو رفض النقل، اتبع الخطوات التالية:

١. انقر "الطلاب المنقولون الى المدرسة، انقر هنا. "، تظهر الصفحة التالية:

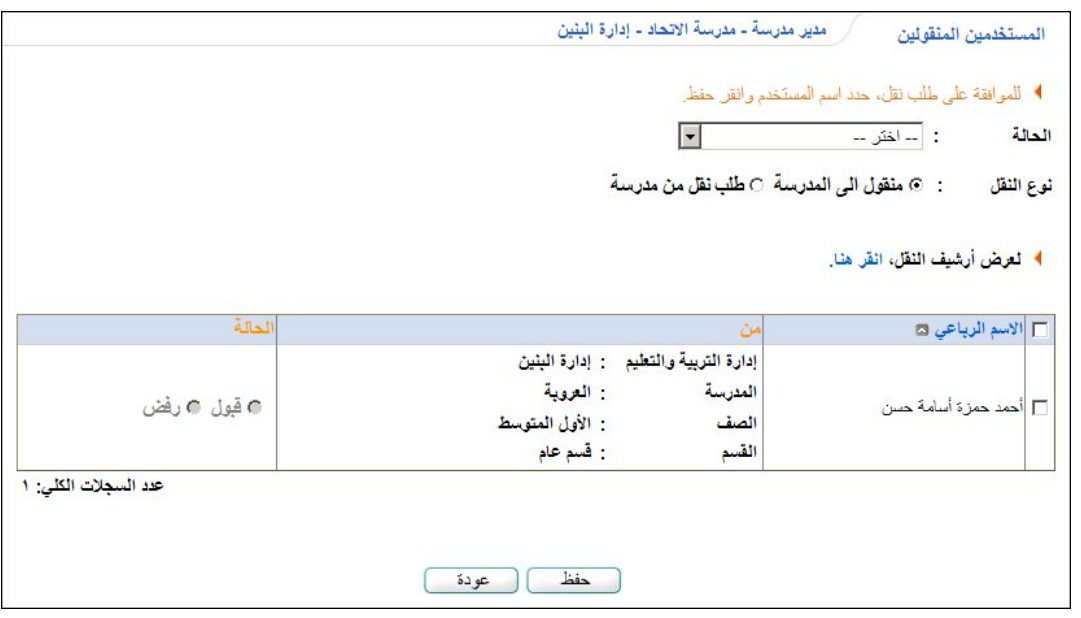

تعرض الصفحة تلقائيا أسماء الطلاب الذين تم نقلهم إلى مدرستك ولم تقم باتخاذ الإجراء النهائي بعد، حيث يظهر اسم الإدارة والمدرسة التي تم طلب النقل منها وصف الطالب وقسمه.

ولعرض قائمة طلبات نقل الطلاب التي طلبتها من مدرسة أخرى، انقر الدائرة المخصصة. ويمكنك حذف أي منها هذه الطلبات باتباع ما ورد في البند السابق.

في حال كانت مدرستك ثانوية، تظهر حقول بحث جديدة كما يلي:

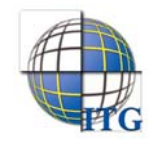

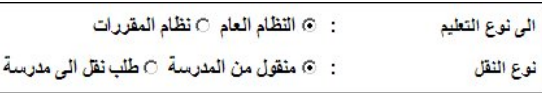

يمكنك استرجاع الطلاب الذين تم نقلهم إلى مدرستك، سواء من مدارس النظام العام أو نظام المقررات، بنقر الدائرة المخصصة للنظام الذي تريد. ويظهر للطالب في هذه الحالة سنة الالتحاق وخطته المشتركة وخطة التخصص الخاصة به.

تستطيع قبول أو رفض الطلب، سنتابع المثال بقبول الطلب.

- .٢ انقر المربع المجاور لاسم الطالب، يتم تفعيل دوائر الاختيار المجاورة،
	- .٣ انقر الدائرة المجاورة لـ "قبول"،

ويمكنك اختيار أن يتم قبول كافة الطلبات الظاهرة أو رفضها جميعا، وذلك باختيار الحالة التي تريد من القائمة، يتم تحديد كافة المربعات المجاورة لأسماء الطلاب وتظهر الدائرة المناسبة لاختيارك والمجاورة لهم محددة.

.٤ انقر (حفظ)، تظهر الرسالة التالية:

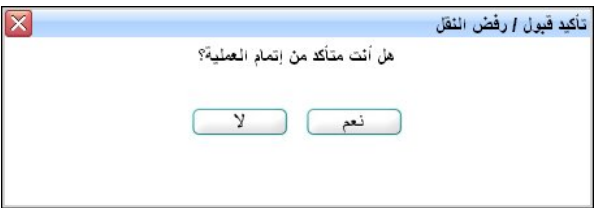

- .٥ انقر (نعم)، تظهر رسالة تعلمك بنجاح العملية،
	- .٦ انقر (عودة).

يتعين عليك الآن تحديد فصل الطالب لتتم إضافة ملفه إلى قائمة الطلاب ولتتمكن من إجراء مختلف العمليات عليه.

تستطيع عرض أرشيف بأسماء الطلاب الذين تم إرسال طلبات لنقلهم إلى مدرستك وقمت باتخاذ الإجراء المناسب لكل منهم، انقر " لعرض أرشيف الثقل، انقر هنا."، تظهر الصفحة التالية:

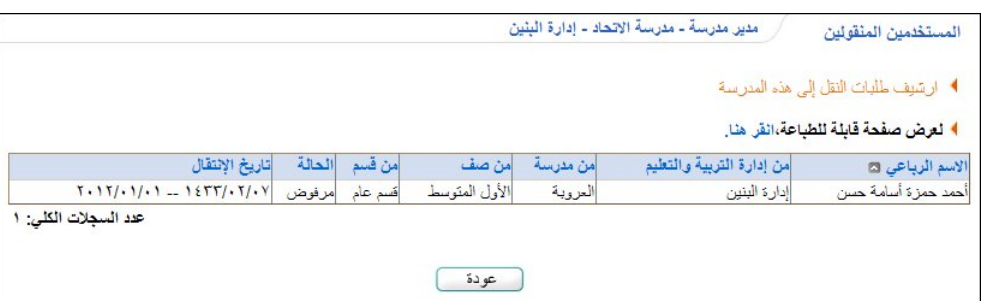

تعرض الصفحة قائمة بأسماء الطلاب واسم المدرسة التي تم طلب نقل كل منهم منها وحالة الطلب وتاريخه، الخ. لطباعة القائمة، انقر رابط "**نعرض صفحة قابلة نلطباعة، انقر هن**ا." ثم انقر ((ص). وللرجوع إلى الصفحة السابقة، انقر (عودة).

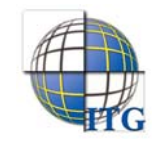

# .٢ عملية الترفيع

كمدير مدرسة، تمكنك المنظومة من ترفيع الطلاب الناجحين عند بدء السنة الدراسية الجديدة وترسيب الطلاب الذين أكملوا في مواد في العام السابق، لتقوم بتحديد صفوفهم وفصولهم في العام الجديد. وتختلف العملية باختلاف مرحلة مدرستك ما إذا كانت متوسطة أو ثانوية واختلاف الصف المسجل فيه الطالب. كما تمكنك من عرض طلبات الترفيع الموجهة إلى مدرستك والموافقة عليها أو رفضها.

## ١-٢ تعيين صفوف الطلبة في العام الجديد

تقوم من خلال هذه الصفحة بترفيع الطلاب الناجحين في مختلف صفوف مدرستك وتثبيت رسوب الطلاب الراسبين. انقر "تعيين صفوف الطلبة في العام الجديد"، تظهر الصفحة على الشكل التالي في حال كانت مدرستك متوسطة:

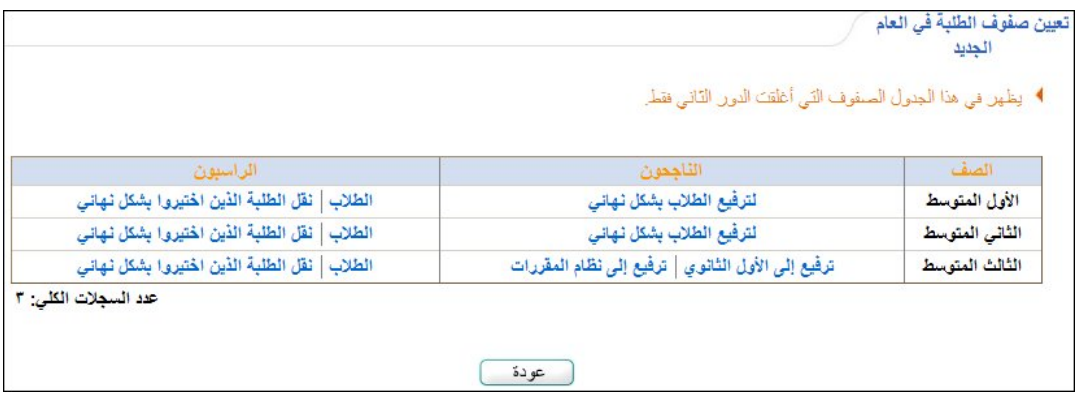

تعرض الصفحة قائمة الصفوف المتوفرة في مدرستك. كما تلاحظ، تظهر روابط مختلفة خاصة بطلاب الصف الثالث المتوسط الناجحين لتمكينك من ترفيعهم إلى الصف الأول الثانوي في مدارس النظام العام أو المقررات.

أما في حال كانت مدرستك ثانوية، تظهر الصفحة كما يلي:

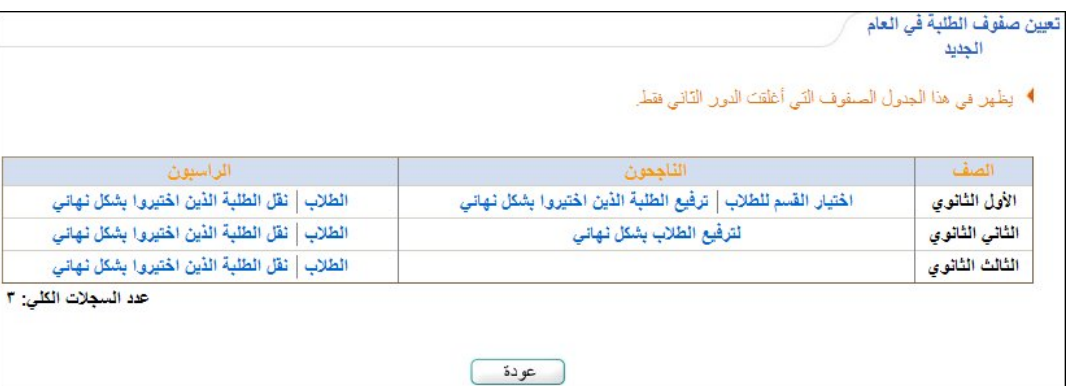

تعرض الصفحة قائمة الصفوف المتوفرة في مدرستك. وتلاحظ عدم ظهور روابط خاصة بالطلاب الناجحين في الصف الثالث الثانوي، حيث أنه بنجاحهم في هذا الصف يكونوا قد أنهوا كافة سنوات دراستهم المدرسية، ويظهر رابط خاص بالطلاب الناجحين في الصف الأول الثانوي لتمكينك من اختيار الأقسام المراد تسجيلهم فيها عند ترفيعهم إلى الصف التالي.

في حال ظهور رابط "ترفيع الطلاب بشكل نهائي" المجاور لأحد الصفوف غير فعال، هذا يدل على عدم وجود طلاب مسجلين في هذا الصف في العام السابق أو أنك قد قمت بعملية ترفيعهم مسبقا.

كافة العمليات التي يمكنك القيام بها من ترفيع طلاب ناجحين وتثبيت الطلاب الراسبين موضحة تاليا.

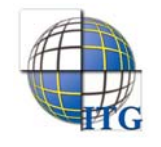

# ١-١-٢ ترفيع الطلاب الناجحين

تختلف عملية ترفيع الطلاب المسجلين بالصف الأول الثانوي والصف الثالث المتوسط عن باقي الصفوف، وهي موضحة كما يلي لمختلف الصفوف.

- الصف الأول المتوسط والثاني المتوسط والثاني الثانوي:

لترفيع طلاب أحد هذه الصفوف إلى الصف التالي في نفس المدرسة، اتبع الخطوات التالية:

.١ انقر رابط "لترفيع الطلاب بشكل نهائي" المجاور للصف الذي تريد، تظهر الرسالة التالية:

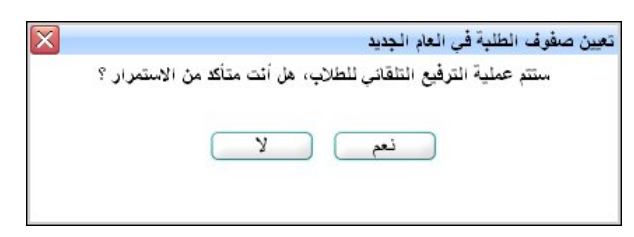

.٢ انقر زر (نعم)، تظهر رسالة تعلمك بنجاح عملية الترفيع على الشكل التالي:

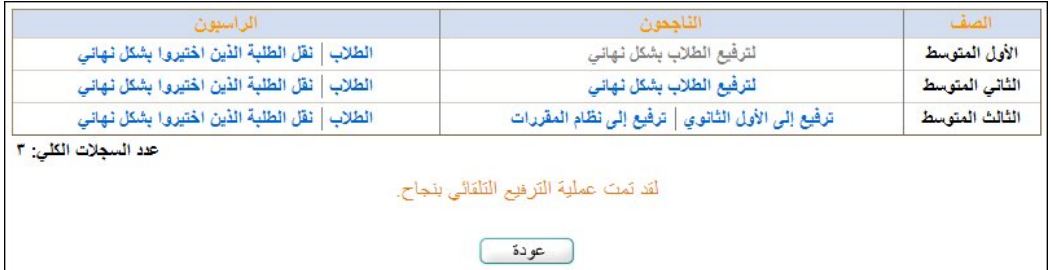

في هذا المثال تم ترفيع طلاب الصف الأول المتوسط ويمكنك اتبع نفس الخطوات للثانوي المتوسط والثاني الثانوي. كما تلاحظ، تم إلغاء تفعيل الرابط المخصص للترفيع والمجاور للصف الذي قمت بترفيع الطلاب المسجلين فيه، حيث لن تتمكن من القيام بهذه العملية مجددا.

من الجدير بالذكر أنه بعد أن قمت بترفيع الطلاب يتعين عليك تحديد فصولهم.

- الصف الأول الثانوي:

تبدأ عملية ترفيع طلاب الصف الأول الثانوي باختيارهم وتحديد أقسامهم ثم ترفيعهم إلى الصف الثاني الثانوي في نفس المدرسة، وذلك باتباع الخطوات التالية:

.١ انقر رابط "اختيار القسم للطلاب"، تظهر الصفحة التالية:

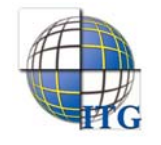

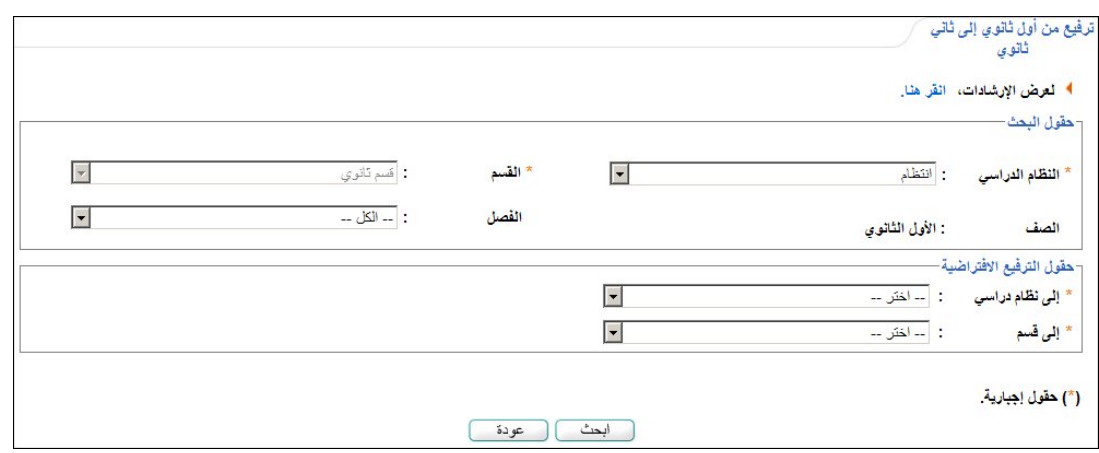

تقسم حقول البحث إلى قسمين: يعرض الأول حقول البحث التي تمكنك من استرجاع الطلاب الذين تريد، بينما يعرض الثاني حقول البحث التي تمكنك من اختيار مجموعة من البيانات التي ستستخدمها كبيانات افتراضية عند تحديد معلومات ترفيع الطلاب. ويمكنك عرض إرشادات حول عملية اختيار أقسام الطلاب بنقر الرابط المخصص، تظهر كما يلي:

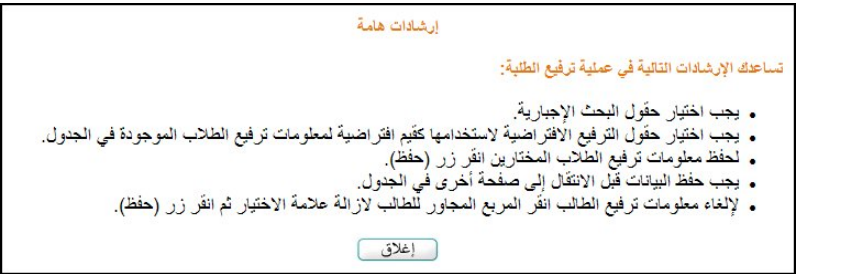

لإغلاق الصفحة، انقر زر (إغلاق).

- .٢ اختر النظام الدراسي المسجل فيه الطلاب الذين تريد،
	- .٣ اختر الفصل إذا أردت،
- .٤ اختر النظام الدراسي المراد ترفيع الطلاب ليدرسوا ضمنه في الصف الثاني الثانوي من قائمة "إلى نظام دراسي"،
	- .٥ اختر القسم المراد ترفيع الطلاب إليه في الصف الثاني الثانوي،
		- .٦ انقر زر (ابحث)، تظهر النتيجة على الشكل التالي:

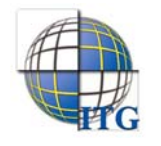

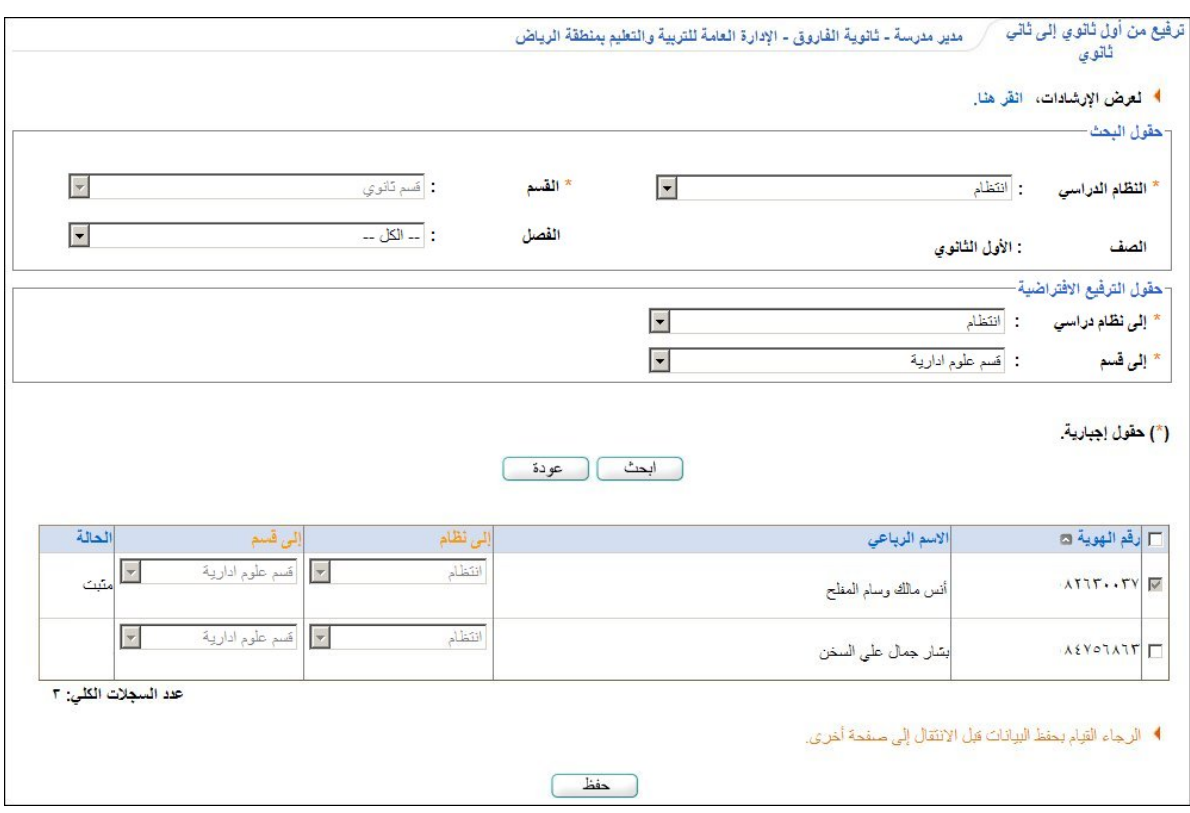

تعرض الصفحة قائمة بأسماء الطلاب المطابقين لمدخلات البحث، حيث يظهر لكل منهم رقم الهوية. في حال قمت بترفيع طالب معين مسبقا بعد تحديد قسمه الجديد، تظهر علامة التحديد في المربع المجاور له ويظهر غير فعال، كما تظهر القوائم المجاورة له غير فعالة وحالة ترفيعه "مثبت".

- .٧ انقر المربع المجاور للطالب الذي تريد اختياره ليتم ترفيعه إلى الصف الثاني الثانوي ليدرس ضمن قسمه ونظام معينين، يتم تفعيل القوائم المجاورة له،
	- .٨ اختر النظام والقسم كل من قائمته المخصصة،
		- .٩ انقر زر (حفظ)، تظهر الرسالة التالية:

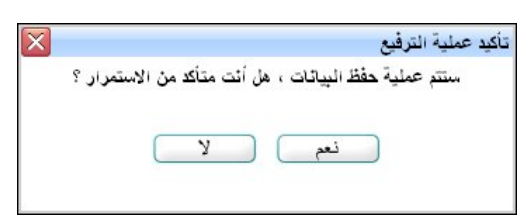

.١٠ انقر زر (نعم)، تظهر رسالة تعلمك بنجاح عملية الحفظ وتظهر الصفحة على الشكل التالي:

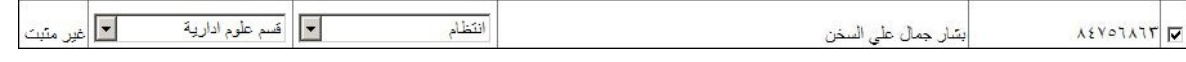

تظهر حالة ترفيع الطالب "غير مثبت" لحين ترفيع الطلاب المختارين بشكل نهائي. ويمكنك إلغاء اختيار الطالب قبل أن يتم ترفيعه، بنقر المربع المجاور له لإزالة علامة التحديد منه ثم نقر زر (حفظ).

.١١ انقر زر (عودة)، تظهر الصفحة التالية:

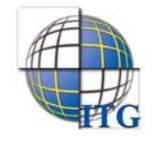

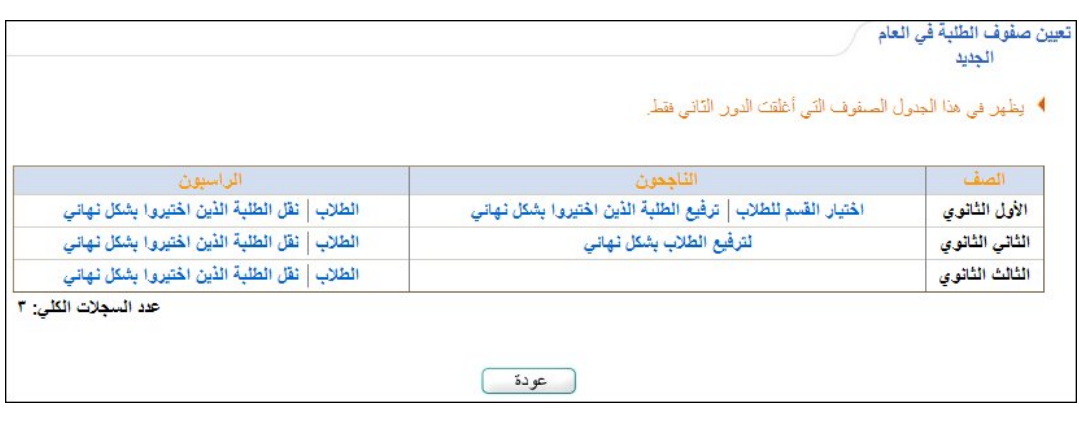

.١٢ انقر رابط "ترفيع الطلبة الذين اختيروا بشكل نهائي" المجاور للصف الأول الثانوي، تظهر رسالة تعلمك بنجاح عملية ترفيع الطلاب الذين اخترت.

قم بتكرار الخطوات السابق لاختيار المزيد من طلاب الصف الأول الثانوي وتحديد أقسامهم لترفيعهم إلى الصف الثاني الثانوي. وكما ذكر مسبقاً، بعد أن قمت بترفيع الطلاب يتعين عليك تحديد فصولهم.

- الصف الثالث المتوسط:

يتم ترفيع طلاب الثالث المتوسط إلى الصف الأول الثانوي في إحدى المدارس الثانوية التي تطبق إما النظام العام أو نظام المقررات، وتبدأ العملية باختيار المدرسة المراد ترفيع الطالب إليها وتحديد النظام والقسم ثم إرسال طلب الترفيع للمدرسة التي تختار ليقوم مديرها بالموافقة على الطلب أو رفضه. عملية الترفيع لمدارس النظامين موضحة فيما يلي.

#### ترفيع إلى النظام العام

للقيام بذلك، اتبع الخطوات التالية:

.١ انقر رابط "ترفيع إلى الأول الثانوي"، تظهر الصفحة التالية:

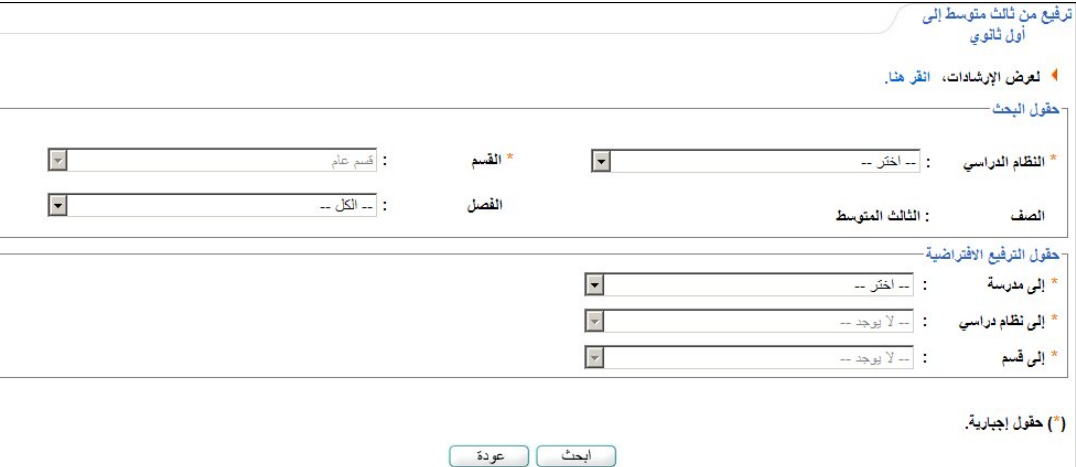

تقسم حقول البحث إلى قسمين: يعرض الأول حقول البحث التي تمكنك من استرجاع طلاب الصف الثالث المتوسط الذين تريد، بينما يعرض الثاني حقول البحث التي تمكنك من اختيار مجموعة من البيانات التي ستستخدمها كبيانات افتراضية عند تحديد معلومات ترفيع الطلاب. ويمكنك عرض إرشادات حول عملية الترفيع بنقر الرابط المخصص، تظهر كما يلي:

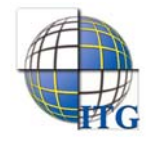

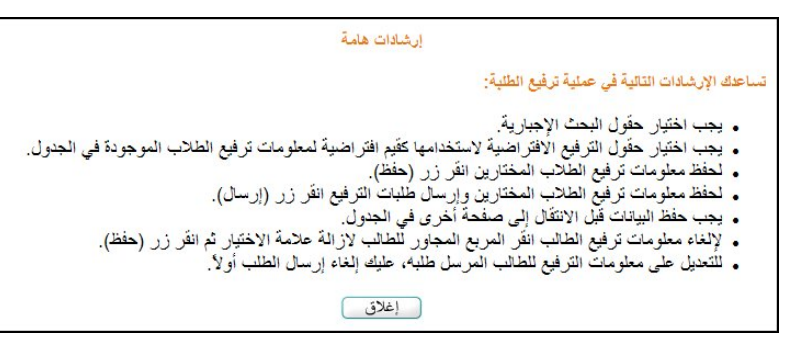

لإغلاق الصفحة، انقر زر (إغلاق).

- .٢ اختر النظام الدراسي المسجل فيه الطلاب الذين تريد،
	- .٣ اختر الفصل إذا أردت،
- .٤ اختر المدرسة الثانوية التي تطبق النظام العام والمراد ترفيع الطلاب إليها، يتم استرجاع الأنظمة الدراسية والأقسام المطبقة فيها، كل في قائمته المخصصة،
	- .٥ اختر النظام الدراسي والقسم كل من قائمته المخصصة،
		- .٦ انقر زر (ابحث)، تظهر النتيجة على الشكل التالي:

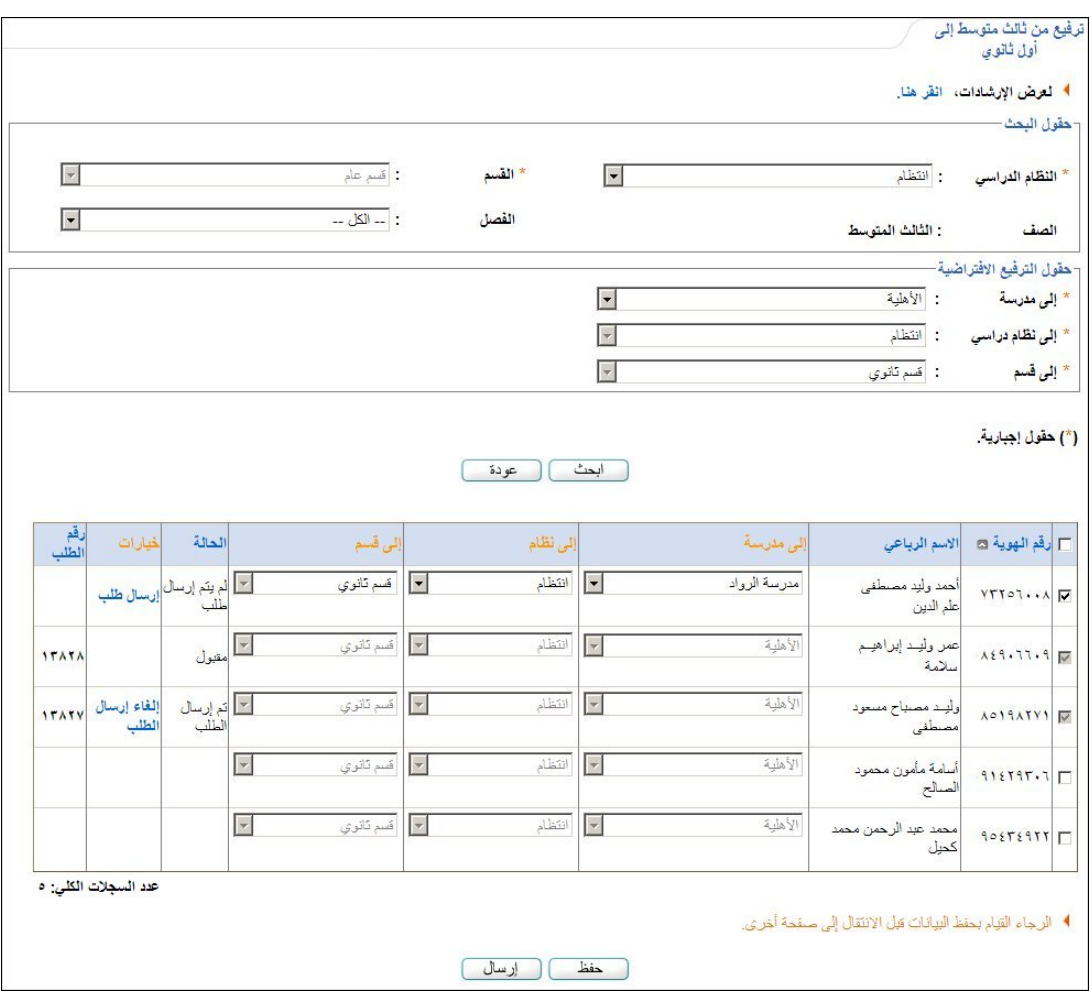

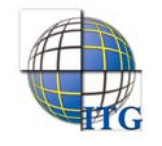

تعرض الصفحة قائمة بأسماء الطلاب المطابقين لمدخلات البحث من طلاب الصف الثالث المتوسط الناجحين ممن لم يتم إرسال طلبات ترفيعهم إلى مدارس المقررات، حيث يظهر لكل منهم رقم الهوية. في حال قمت باختيار طالب معين وتحديد النظام الدراسي والقسم له وحفظ هذه البيانات، تظهر علامة التحديد في المربع المجاور له ويظهر بجواره رابط "إرسال طلب" كما وتظهر حالة طلب الترفيع "لم يتم إرسال طلب". أما في حال قمت باختيار الطالب وتحديد بياناته ثم أرسلت الطلب ولم يقم مدير المدرسة التي تم الترفيع إليها باتخاذ أي إجراء بعد، تظهر علامة التحديد في المربع المجاور له ويظهر غير فعال، كما تظهر القوائم المجاورة له غير فعالة وحالة طلب الترفيع "تم إرسال الطلب" ويظهر رقم الطلب بجانبه. في حال تمت الموافقة على الطلب، تظهر الحالة "مقبول" ولن تتمكن من تعديل أي من البيانات أو إرساله مجددا، أما في حال تم رفضه يمكنك إعادة تحديد البيانات ثم إرساله مجدداً لنفس المدرسة أو لمدرسة أخرى. .٧ انقر المربع المجاور للطالب الذي تريد، يتم تفعيل كافة القوائم المجاورة له، .٨ اختر المدرسة المراد ترفيع الطالب إليها، .٩ اختر النظام والقسم كل من قائمته المخصصة المجاورة للطالب، .١٠ انقر زر (حفظ)، تظهر الرسالة التالية: تأكيد عملية الترفيع

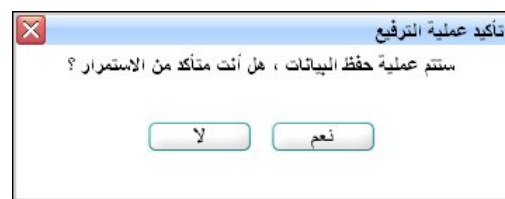

- .١١ انقر زر (نعم)، تظهر رسالة تعلمك بنجاح عملية الحفظ وتظهر حالة الطلب "لم يتم إرسال الطلب" ويظهر رابط "إرسال طلب" بجانب اسم الطالب،
- .١٢ انقر رابط "إرسال الطلب" المجاور لاسم الطالب، تظهر رسالة تعلمك بنجاح عملية الإرسال وتظهر الحالة "تم إرسال الطلب"، .ً كما يظهر رقم الطالب الذي قام النظام بإنشائه آليا

يمكنك أيضا إرسال مجموعة من الطلبات دفعة واحدة، وذلك بنقر المربع المجاور لكل من الطلاب الذين تزيد ثم نقر زر (إرسال). يقوم مدير المدرسة التي قمت بترفيع الطلاب إليها بالموافقة على طلب الترفيع أو رفضه، حيث في حال الرفض يمكنك تعديل البيانات وإرساله مجددا.

- أما لإلغاء إرسال طلب معين لم يتخذ أي إجراء عليه بعد، اتبع الخطوات التالية:
- .١ انقر رابط "إلغاء إرسال الطلب" المجاور للطالب المراد إلغاء إرسال طلب ترفيعه، تظهر الرسالة التالية:

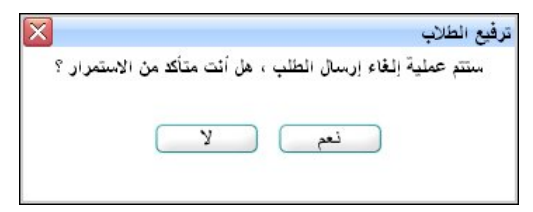

.٢ انقر زر (نعم)، تظهر رسالة تعلمك بنجاح عملية الإلغاء وتتغير الحالة إلى "لم يتم إرسال الطلب".

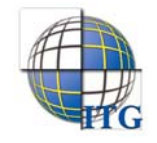

- ولإلغاء اختيار طالب معين أو مجموعة من الطلاب الذين لم يتم إرسال طلباتهم، اتبع الخطوات التالية:
	- .١ انقر المربع المجاور لكل من الطلاب الذين تريد لإزالة علامة التحديد منه،
		- .٢ انقر زر (حفظ)، تظهر الرسالة التالية:

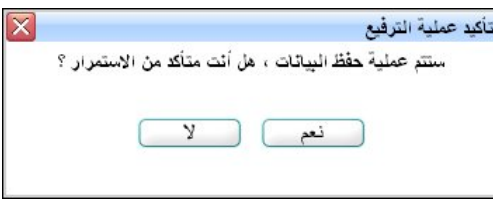

.٣ انقر زر (نعم)، تظهر رسالة تعلمك بنجاح عملية الحفظ وتتم إزالة رابط "إرسال طلب" المجاور لكل من الطلاب الذين ألغيت اختيارهم.

#### ترفيع إلى نظام المقررات

للقيام بذلك، اتبع الخطوات التالية:

.١ انقر رابط "ترفيع إلى نظام المقررات"، تظهر الصفحة التالية:

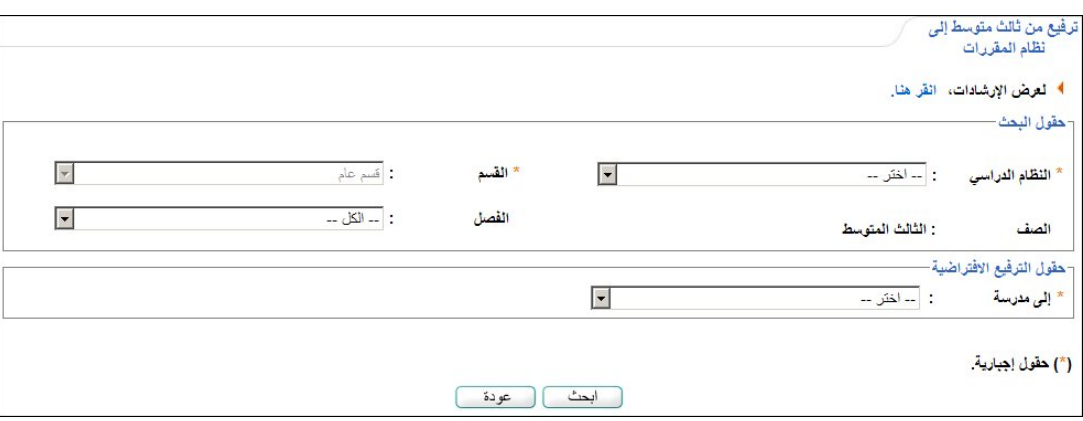

تقسم حقول البحث إلى قسمين: يعرض الأول حقول البحث التي تمكنك من استرجاع طلاب الصف الثالث المتوسط الناجحين الذين تريد، بينما يعرض الثاني حقول البحث التي تمكنك من اختيار المدرسة الافتراضية عند تحديد معلومات ترفيع الطلاب. ويمكنك عرض إرشادات حول عملية الترفيع بنقر الرابط المخصص.

- .٢ اختر النظام الدراسي المسجل فيه الطلاب الذين تريد،
	- .٣ اختر الفصل إذا أردت،
- .٤ اختر المدرسة الثانوية التي تطبق نظام المقررات والمراد ترفيع الطلاب إليها،
	- .٥ انقر زر (ابحث)، تظهر النتيجة على الشكل التالي:

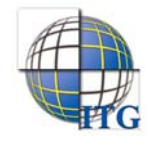

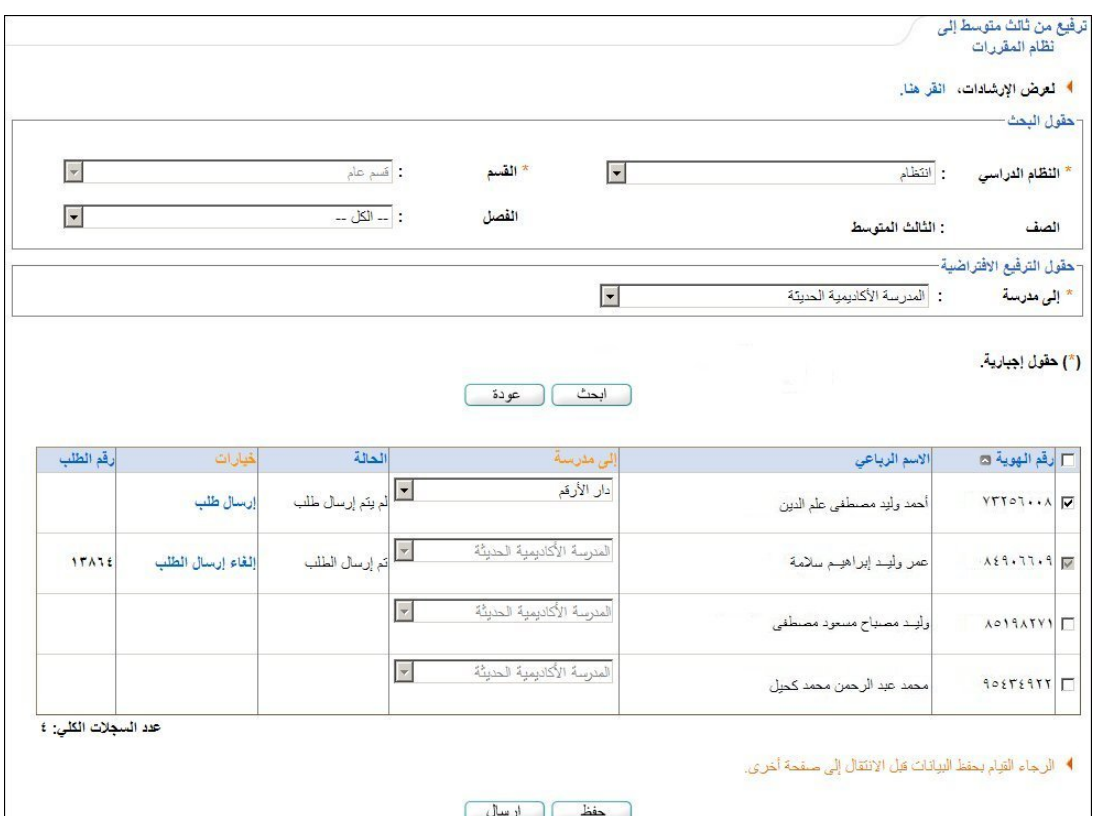

تعرض الصفحة قائمة بأسماء الطلاب المطابقين لمدخلات البحث من طلاب الصف الثالث المتوسط الناجحين ممن لم يتم إرسال طلبات ترفيعهم إلى مدارس النظام العام. في حال قمت باختيار طالب معين وتحديد مدرسته وحفظ هذه البيانات، تظهر علامة التحديد في المربع المجاور له ويظهر بجواره رابط "إرسال طلب" كما وتظهر حالة طلب الترفيع "لم يتم إرسال طلب". أما في حال قمت باختيار الطالب وتحديد مدرسته ثم أرسلت الطلب ولم يقم مدير المدرسة التي تم الترفيع إليها باتخاذ أي إجراء بعد، تظهر علامة التحديد في المربع المجاور له ويظهر غير فعال، كما تظهر القائمة المجاورة له غير فعالة وحالة طلب الترفيع "تم إرسال الطلب" ويظهر رقم الطلب بجانبه.

في حال تمت الموافقة على الطلب، تظهر الحالة "مقبول" ولن تتمكن من تعديل أي من البيانات أو إرساله مجددا، أما في حال تم رفضه بمكنك إعادة تحديد البيانات ثم إرساله مجددا لنفس المدرسة أو لمدرسة أخرى.

- .٦ انقر المربع المجاور للطالب الذي تريد، يتم تفعيل القائمة المجاورة له،
	- .٧ اختر المدرسة المراد ترفيع الطالب إليها،
	- .٨ اختر مدرسة المقررات من القائمة المجاورة للطالب،
		- .٩ انقر زر (حفظ)، تظهر الرسالة التالية:

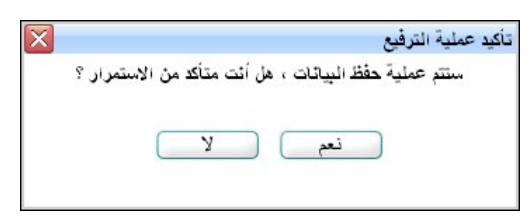

.١٠ انقر زر (نعم)، تظهر رسالة تعلمك بنجاح عملية الحفظ وتظهر حالة الطلب "لم يتم إرسال الطلب" ويظهر رابط "إرسال طلب" بجانب اسم الطالب،

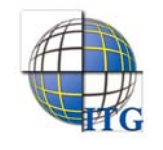

.١١ انقر رابط "إرسال الطلب" المجاور لاسم الطالب، تظهر رسالة تعلمك بنجاح عملية الإرسال وتظهر الحالة "تم إرسال الطلب"، .ً كما يظهر رقم الطالب الذي قام النظام بإنشائه آليا

بمكنك أيضا إرسال مجموعة من الطلبات دفعة واحدة، وذلك بنقر المربع المجاور لكل من الطلاب الذين نزيد ثم نقر زر (إرسال). يقوم مدير المدرسة التي قمت بترفيع الطلاب إليها بالموافقة على طلب الترفيع أو رفضه، حيث في حال الرفض يمكنك تعديل البيانات وإرساله مجددا.

تتبع عملية إلغاء إرسال طلب معين لم يتخذ أي إجراء عليه بعد والغاء اختيار طالب معين أو مجموعة من الطلاب الذين لم يتم .ً إرسال طلباتهم نفس خطوات النظام العام، كما تم توضيحه مسبقا

٢-١-٢ تثبيت الطلاب الراسبين

تبدأ عملية الترسيب باختيار الطلاب الراسبين الذين أكملوا في موادهم العام السابق ثم تأكيد وتثبيت رسوبهم لإبقائهم في مدرستك، لتقوم بعد ذلك بتحديد فصولهم في صفوفهم الحالية. تتبع هذه العملية نفس الطريقة لمختلف الصفوف، وتتم باتباع الخطوات التالية:

.١ انقر رابط "الطلاب" المجاور للصف الذي تريد، تظهر الصفحة التالية:

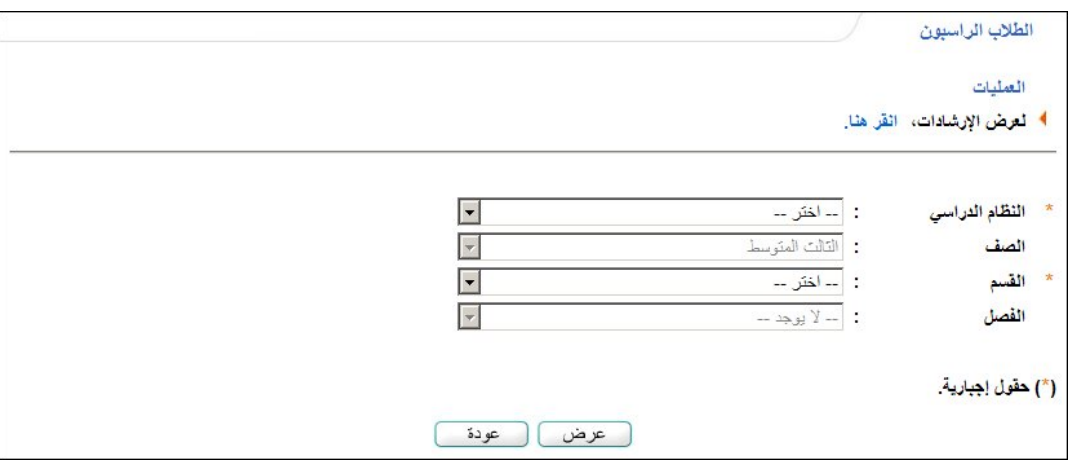

تعرض الصفحة مدخلات البحث التي تمكنك من استرجاع الطلاب الراسبين الذين تريد. وتلاحظ ظهور الصف المختار في قائمة "الصف" ولن تتمكن من اختيار غيره. لعرض بعض الإرشادات الخاصة بهذه العملية، انقر الرابط المخصص، تظهر كما يلي:

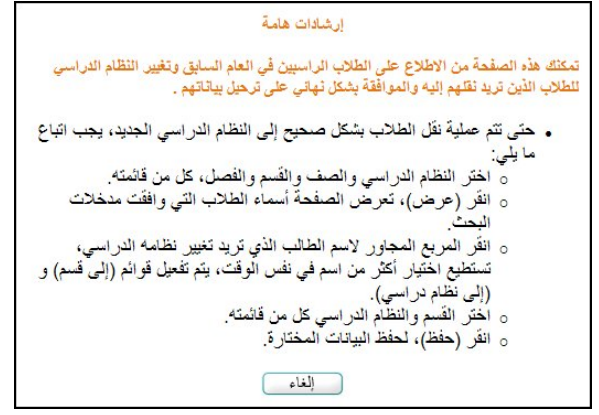

لإغلاق الصفحة، انقر زر (إلغاء).

.٢ اختر النظام الدراسي،

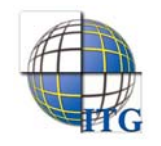

- .٣ اختر القسم، يتم استرجاع الفصول التابعة له وللصف المختار في قائمة "الفصل"،
	- .٤ اختر الفصل إذا أردت،
	- .٥ انقر زر (عرض)، تظهر النتيجة كما يلي:

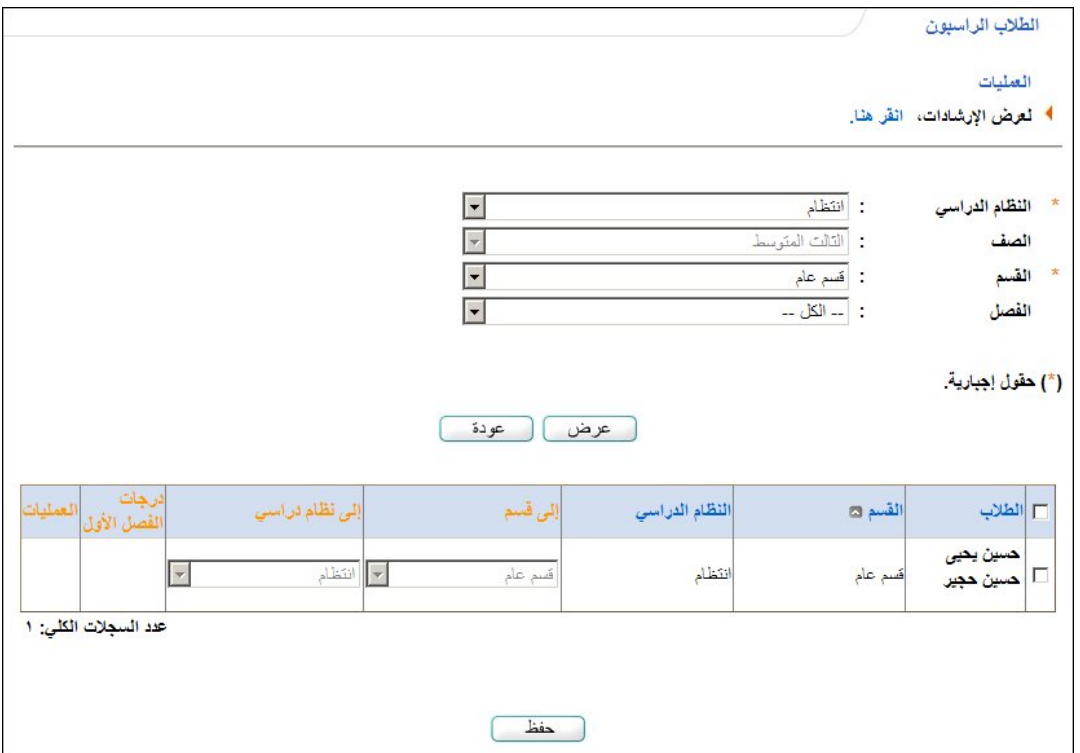

تعرض الصفحة قائمة بأسماء الطلاب الراسبين المسجلين في الصف المختار والمطابقين لمدخلات البحث، حيث يظهر لكل منهم القسم والنظام الدراسي.

- .٦ انقر المربع المجاور للطالب الذي تريد، يتم تفعيل القوائم المجاورة له،
- .٧ اختر القسم والنظام الدراسي المراد تسجيله فيهما في نفس صفه، كل من قائمته المخصصة المجاورة للطالب،
	- .٨ انقر زر (حفظ)، تظهر رسالة على الشكل التالي:

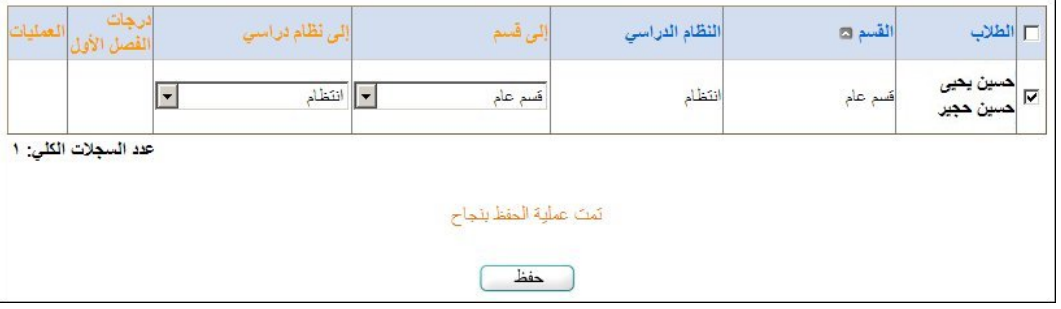

يمكنك إلغاء اختيار طالب معين بنقر المربع المجاور له لإزالة علامة التحديد منه ثم نقر زر (حفظ).

في حال قمت بتثبيت ترسيب طالب معين بالبيانات التي قمت باختيارها له، يظهر المربع المجاور له غير فعال ولن تتمكن من .ً تغيير أي من البيانات. ويمكنك إلغاء اختياره في هذه الحالة كما هو موضح لاحقا

.٩ انقر زر (عودة)، تظهر الصفحة التالية:

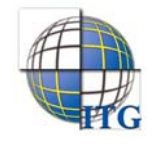

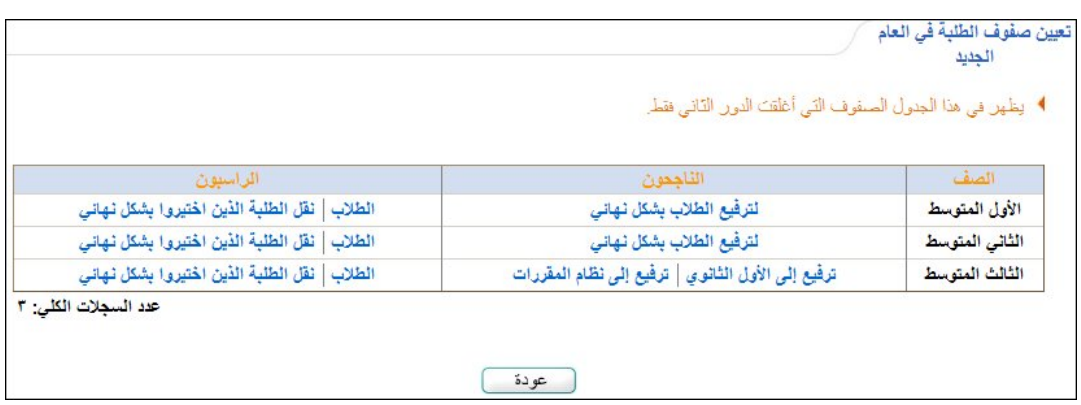

.١٠ انقر رابط "نقل الطلبة الذين اختيروا بشكل نهائي" المجاور للصف الذي قمت باختيار الطلاب الراسبين فيه، تظهر الرسالة التالية:

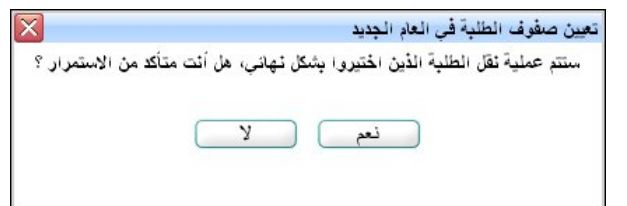

.١١ انقر زر (نعم)، تظهر رسالة تعلمك بنجاح العملية.

تجدر الإشارة إلى أنه بعد أن قمت بترسيب الطلاب يتعين عليك تحديد فصولهم في نفس الصف الذي رسبوا فيه.

يمكنك إلغاء تثبيت ترسيب طالب معين باتباع الخطوات التالية:

- .١ انقر رابط "الطلاب" المجاور للصف الذي تريد،
- ٢. حدد مدخلات البحث كما ذكر مسبقا ثم انقر زر (عرض)، تظهر النتيجة كما يلي:

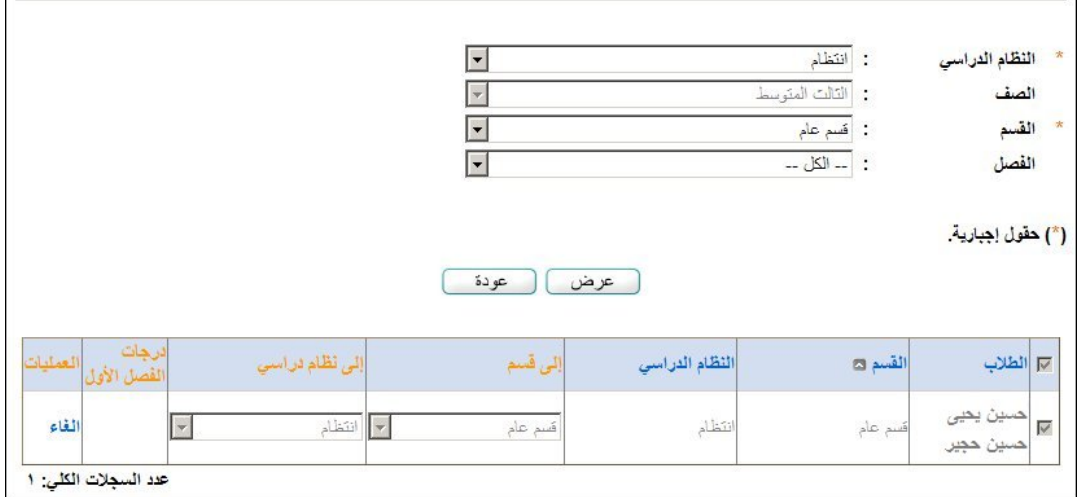

تلاحظ ظهور المربع المجاور للطالب، الذي قمت بتثبيت رسوبه بالبيانات التي اخترت له، غير فعال ولن تتمكن من تغيير أي من البيانات.

.٣ انقر رابط "إلغاء" المجاور له، تظهر الرسالة التالية:

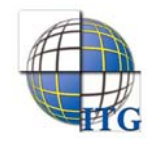

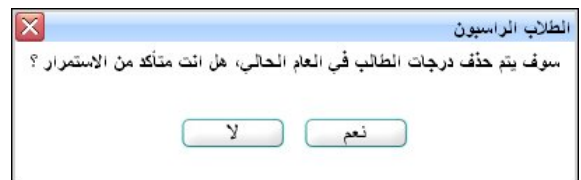

.٤ انقر زر (نعم)، تظهر رسالة تعلمك بنجاح العملية.

يمكنك الآن إلغاء اختيار الطالب أو تعديل النظام والقسم المراد تسجيله فيهما.

٢-٢ عرض طلبات الترفيع

عند بدء السنة الدراسية الجديدة، يقوم مدراء مدارس المرحلة المتوسطة بترفيع الطلاب الناجحين في الصف الثالث المتوسط إلى مدارس المرحلة الثانوية، ويقوم مدراس مدارس المرحلة الابتدائية بترفيع الطلاب الناجحين في الصف السادس الابتدائي إلى مدارس المرحلة المتوسطة.

وكمدير مدرسة ثانوية تطبق النظام العام أو مدرسة متوسطة، تقوم باستقبال طلبات الترفيع الموجهة إلى مدرستك والموافقة عليها أو رفضها. انقر رابط "" لعرض طلبات الترفيع، انقر هنا."، تظهر الصفحة التالية:

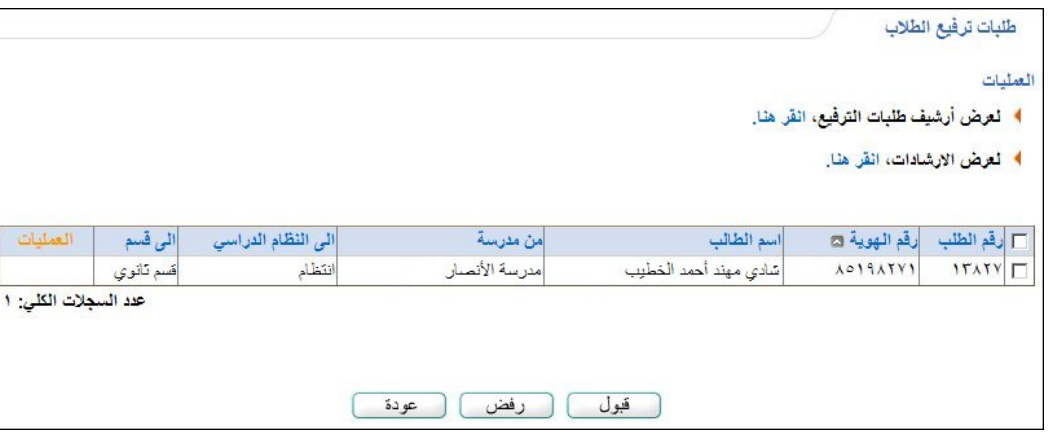

تعرض الصفحة قائمة بالطلبات التي تم إرسالها إلى مدرستك ولم تقم باتخاذ أي إجراء عليها بعد، حيث يظهر لكل طلب رقمه ورقم هوية الطالب واسمه واسم المدرسة التي تم الترفيع منها والنظام الدراسي والقسم المراد الترفيع إليهما. تستطيع قبول الطلب ليتم تسجيل الطالب في مدرستك أو رفضه لتتم إعادته للمدرسة التي تم ترفيعه منها.

ولعرض مجموعة من الإرشادات حول عملية الموافقة على الطلبات أو رفضها، انقر الرابط المخصص، تظهر كما يلي:

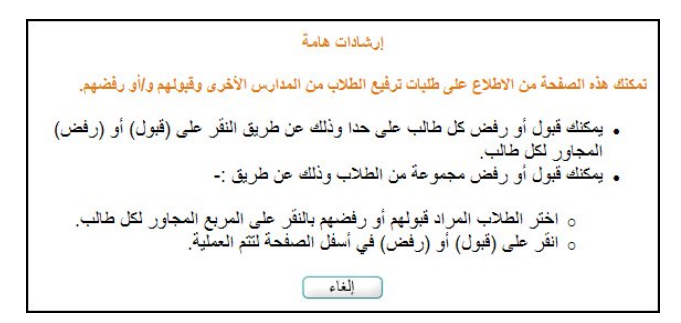

لإغلاق الصفحة، انقر زر (إلغاء).

للموافقة على طلب معين، اتبع الخطوات التالية:

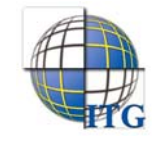

.١ انقر المربع المجاور للطلب المراد الموافقة عليه، ويمكنك اختيار أكثر من طلب في نفس الوقت، تظهر روابط مجاورة له على الشكل التالي:

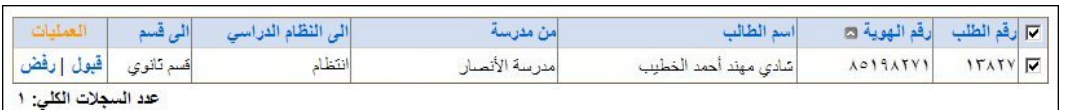

.٢ انقر رابط "قبول" المجاور للطلب إذا أردت قبوله بشكل منفرد، أو انقر زر (قبول) لقبول كافة الطلبات التي اخترت، تظهر الرسالة التالية:

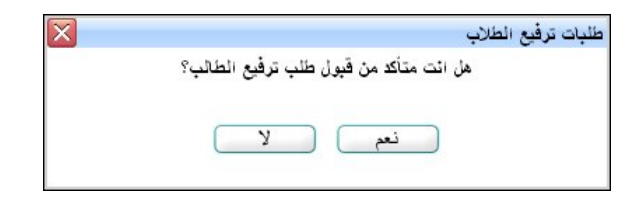

.٣ انقر زر (نعم)، تظهر رسالة تعلمك بقبول الطلب وتتم إزالته من القائمة.

بعد قبول الطلب يتعين عليك تحديد الفصل الذي تريد تسجيل الطالب فيه.

أما لرفض طلب معين أو مجموعة من الطلبات، اتبع الخطوات التالية:

.١ انقر المربع المجاور للطلب المراد رفضه، ويمكنك اختيار أكثر من طلب في نفس الوقت، تظهر روابط مجاورة له على الشكل التالي:

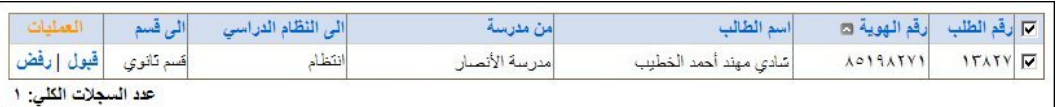

.٢ انقر رابط "رفض" المجاور للطلب إذا أردت رفضه بشكل منفرد، أو انقر زر (رفض) لرفض كافة الطلبات التي اخترت، تظهر الرسالة التالية:

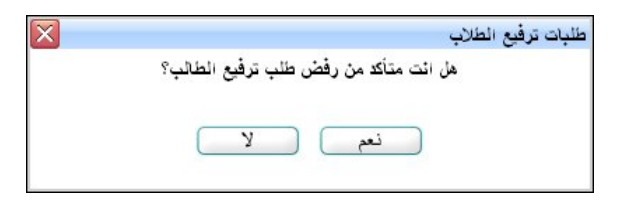

.٣ انقر زر (نعم)، تظهر رسالة تعلمك برفض الطلب وتتم إزالته من القائمة.

تمت إعادة الطلب إلى المدرسة التي تم الترفيع منها ليقوم مديرها بتغيير بيانات الترفيع وإرسالها مجددا لمدرستك أو لغيرها.

يمكنك عرض وطباعة أرشيف بكافة الطلبات التي تم إرسالها لمدرستك وقمت بالموافقة عليها أو رفضها، وذلك باتباع الخطوات التالية: ١. انقر رابط "! لعرض أرشيف طلبات الترفيع، انقر هنا."، نظهر الصفحة التالية:

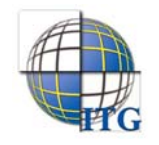

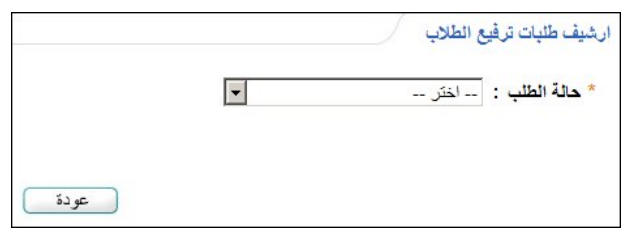

.٢ اختر حالة الطلبات المراد استرجاعها، تظهر الصفحة على الشكل التالي:

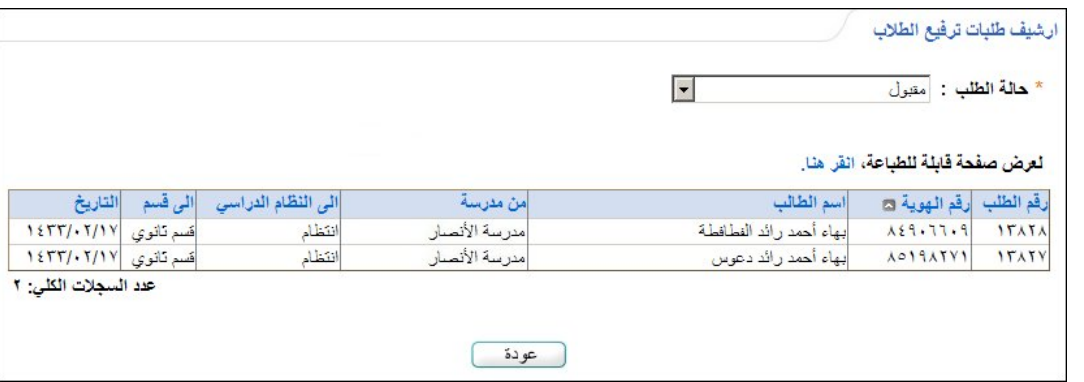

تعرض الصفحة قائمة بالطلبات التي حالتها مطابقة للحالة التي اخترت، حيث يظهر لكل منها رقم الطلب ورقم هوية الطالب واسمه

واسم المدرسة التي تم الترفيع منها والنظام الدراسي والقسم اللذين تم الترفيع إليهما والتاريخ.

للرجوع إلى الصفحة السابقة، انقر زر (عودة).

٣. انقر "**نعرض صفحة قابلة للطباعة، انقر هنا.**" ثم انقر ( <mark>( أن</mark>).